# Konfigurieren der DHCP Trusted Interface Settings auf einem Switch über die CLI  $\overline{\phantom{a}}$

#### Ziel

In diesem Artikel wird erläutert, wie Sie die Einstellungen für die vertrauenswürdige DHCP-Schnittstelle auf Ihrem Switch über die Befehlszeilenschnittstelle (CLI) konfigurieren.

## Einführung

DHCP-Snooping (Dynamic Host Configuration Protocol) bietet einen Sicherheitsmechanismus, um den Empfang falscher DHCP-Antwortpakete zu verhindern und DHCP-Adressen zu protokollieren. Dies geschieht, indem Ports auf dem Gerät entweder als vertrauenswürdig oder nicht vertrauenswürdig eingestuft werden.

Ein vertrauenswürdiger Port ist ein Port, der mit einem DHCP-Server verbunden ist und DHCP-Adressen zuweisen darf. DHCP-Nachrichten, die auf vertrauenswürdigen Ports empfangen werden, dürfen das Gerät passieren. Pakete von diesen Ports werden automatisch weitergeleitet. Wenn DHCP Snooping nicht aktiviert ist, sind alle Ports standardmäßig als vertrauenswürdig eingestuft.

Ein nicht vertrauenswürdiger Port ist ein Port, dem die Zuweisung von DHCP-Adressen nicht gestattet ist. Standardmäßig werden alle Ports als nicht vertrauenswürdig angesehen, bis Sie sie als vertrauenswürdig deklarieren.

Um zu erfahren, wie DHCP Trusted Interface Settings über das webbasierte Dienstprogramm des Switches konfiguriert wird, klicken Sie [hier.](/content/en/us/support/docs/smb/switches/cisco-small-business-300-series-managed-switches/smb5516-configure-dynamic-host-configuration-protocol-dhcp-trusted-i.pdf)

#### Anwendbare Geräte

- Serie Sx300
- SG350X-Serie
- Serie Sx500
- SG500X

### **Softwareversion**

- 1.4.8.06 Sx300, Sx500, SG500X
- 2.3.0.130 SG350X

### Konfigurieren von DHCP Trusted Interface Settings

In diesem Artikel wird davon ausgegangen, dass DHCP-Snooping bereits auf dem Switch aktiviert ist.

Schritt 1: Schließen Sie Ihren Computer über ein Konsolenkabel an den Switch an, und starten Sie eine Terminal-Emulator-Anwendung, um auf die Switch-CLI zuzugreifen.

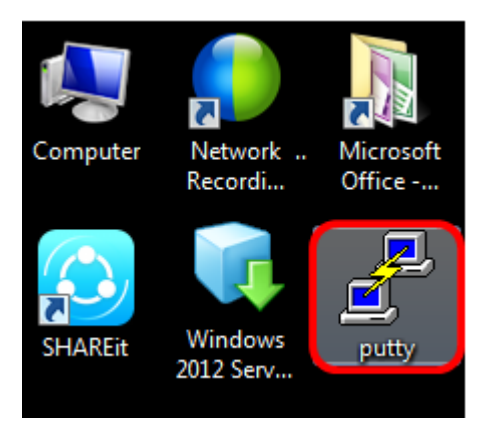

Hinweis: In diesem Beispiel wird [PuTTY](https://www.putty.org/) als Terminal-Emulatoranwendung verwendet.

Schritt 2: Klicken Sie im Fenster PuTTY Configuration (PuTTY-Konfiguration) auf Serial as the Connection type (Serial als Verbindungstyp), und geben Sie die Standardgeschwindigkeit für die serielle Leitung ein (115200). Klicken Sie anschließend auf Öffnen.

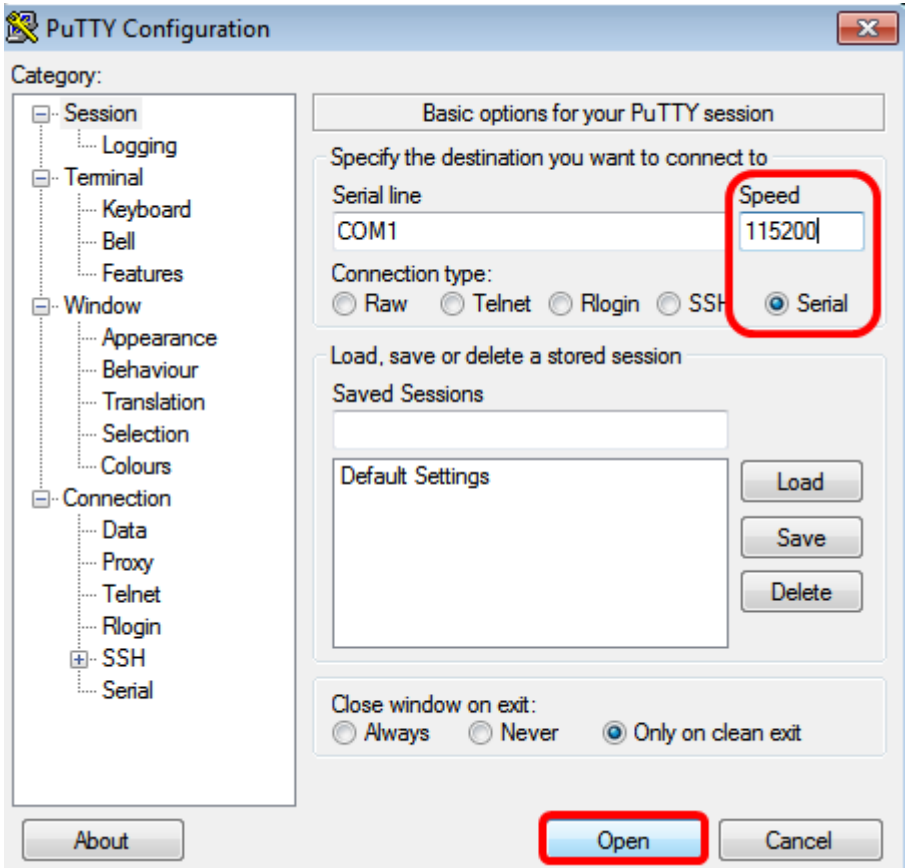

Schritt 3: Geben Sie in der CLI den folgenden Befehl ein, um in den globalen Konfigurationsbefehlsmodus zu wechseln:

Hinweis: In diesem Beispiel wird der Switch SG350X-48MP verwendet.

Schritt 4: Wenn Sie sich im globalen Konfigurationsmodus befinden, geben Sie den bestimmten Port oder die Schnittstelle ein, den bzw. die Sie als vertrauenswürdig kennzeichnen möchten. Geben Sie dazu Folgendes ein:

Hinweis: In diesem Beispiel wird die Schnittstelle ge1/0/1 verwendet. Dies steht für Gigabit Ethernet-Portnummer/-Stack-Nummer (wenn Ihr Switch zu einem Stack gehört) /Switch-Nummer.

Schritt 5: Geben Sie den Befehl trust ein, indem Sie Folgendes eingeben:

SG350X(config-if)#**ip dhcp snooping trust**

SG50X(configuration approval) **between a series of the series of the series of the series of the series** 

SG350X#**copy running-config startup-config**

Datei überschreiben [startup-config]....(J/N) [N]?**J**

SG350X#**show running-config dhcp**

Hinweis: Die Eingabeaufforderung hat sich jetzt von *(config)* in *(config-if)* geändert, um anzugeben, dass die Konfiguration für den im vorherigen Befehl erwähnten bestimmten Port erfolgt.

Schritt 6: Beenden Sie die spezifische Schnittstelle und den globalen Konfigurationsbefehlsmodus, um wieder in den privilegierten EXEC-Modus zu wechseln, indem Sie Folgendes eingeben:

Schritt 7: (Optional) Geben Sie Folgendes ein, um die Einstellungen dauerhaft zu speichern:

Schritt 8: Geben Sie Y in der Aufforderung Overwrite file (Datei überschreiben) ein, um Yes (Ja) anzugeben und die Einstellungen in der Startkonfigurationsdatei zu speichern.

Schritt 9: (Optional)Überprüfen Sie, ob die neu konfigurierten Einstellungen des ausgewählten Ports jetzt angewendet werden, indem Sie Folgendes eingeben:

Die neu konfigurierten Einstellungen sollten jetzt angezeigt werden:

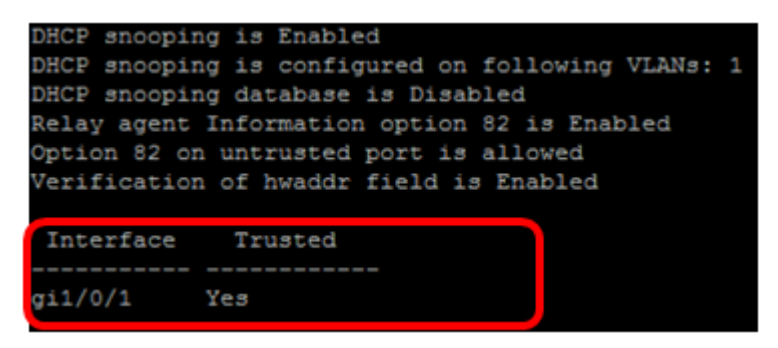

Sie haben jetzt die Einstellungen für die vertrauenswürdige Schnittstelle erfolgreich auf Ihrem Switch über die CLI konfiguriert.